Inkscapeを起動すると下の図の画面とります。

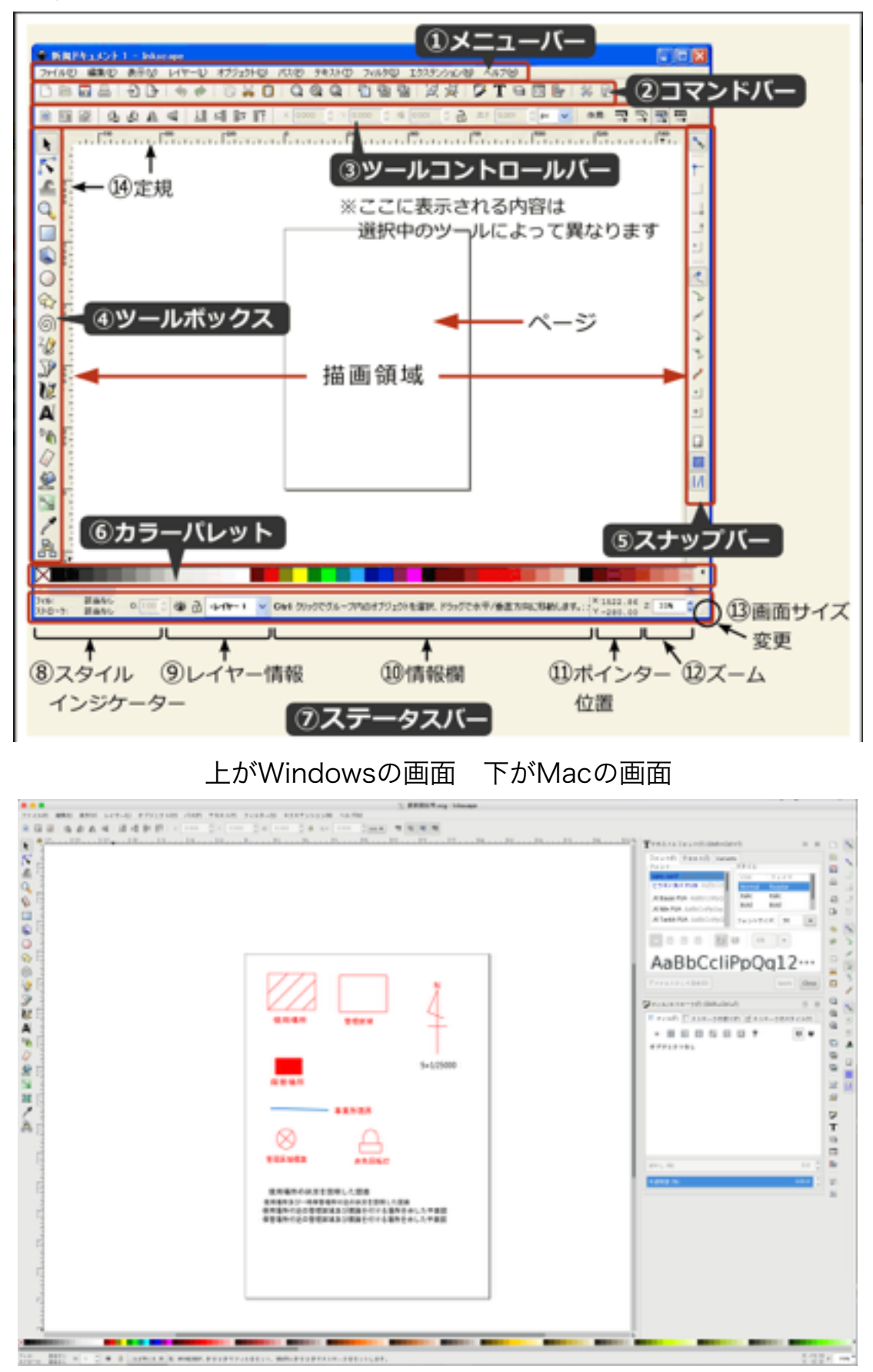

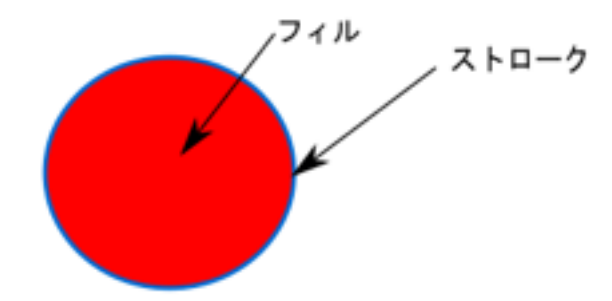

フィルとは、線に囲まれた部分で、塗りの 色を指定することができる。透明も可 ストロークは、線分のことでこれも塗りの 色を指定することができる。

 まずは、一時的変更届の事業所周辺図での例を示します。 周辺図では、最寄りの駅を含む図面となっていますので、地形図を使用することと なるのですが、地図には著作権があります。また、市販されている地図も国土地理 院からデータを購入していますので、その使用には制限があります。また、HPサ イトにある地図を使うと著作権に抵触します。また、購入した地図DVD等からの データも著作権に抵触します。

 地図は、国土地理院で購入することをお勧めします。国土地理院では、A3、A4 の大きさで任意の位置の地図を購入することができます。詳しくは、電子地形図 25000 オンライン購入方法チュートリアルが出されていますので参照して下さ  $U_{\alpha}$ 

 ファイルメニューの新規を選択し新しいドキュメントを開いて、ファイルメニュー のドキュメントのプロパティを選択して、用紙の方向、大きさを指定して下さい。

 次に購入した地形図をファイルメニューのインポートを選んで挿入、オブジェク トのプロパティで挿入した地図をロックして下さい。これで、周辺図を作成する準 備ができました。挿入する図面の解像度は、300dpiにして下さい。

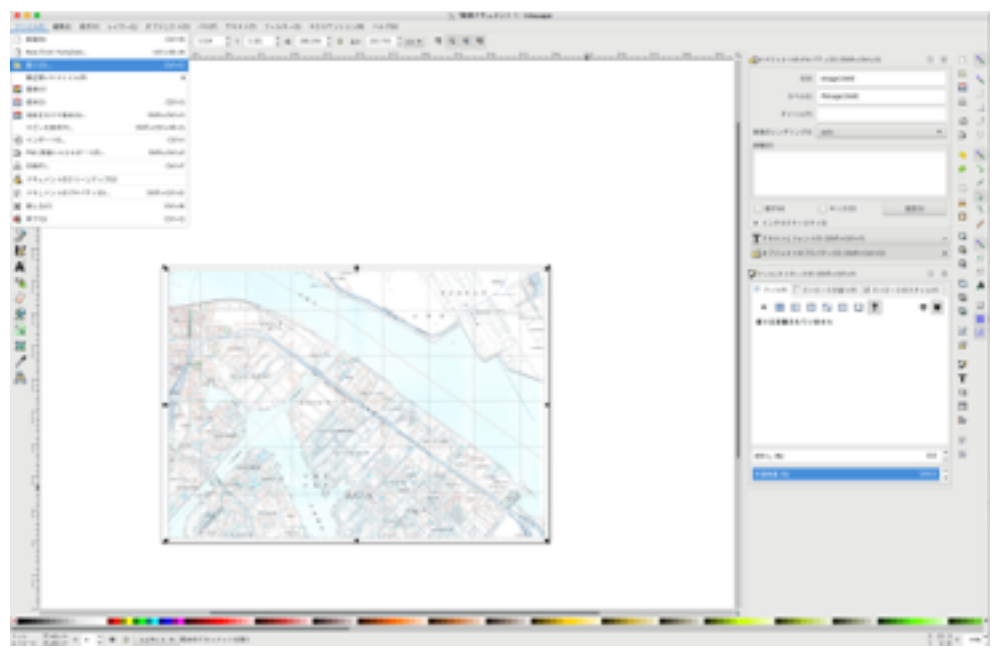

次に、図面の名称、方位、縮尺、最寄り駅及び使用する事業所を書き込みます。 描き終わったら保存して下さい。変更等があるため元データは残し、別名で保存し PDFにしておいたほうが電子データで送付したりできるので便利だと思います。

印刷は、保存したPDFをページの縮小・拡大なしで印刷することにより尺度が変わ りません。

良く使う部品を作成し、下の図のように印刷範囲外に配置して変更届図面基礎等の ファイル名を付けて保存しておいて、それを使用して図面を作成すると、部品、文 言等の過不足もなくなるのではないでしょうか。部品はベクトルデータなので、縮 小・拡大しても崩れることはないと思います。

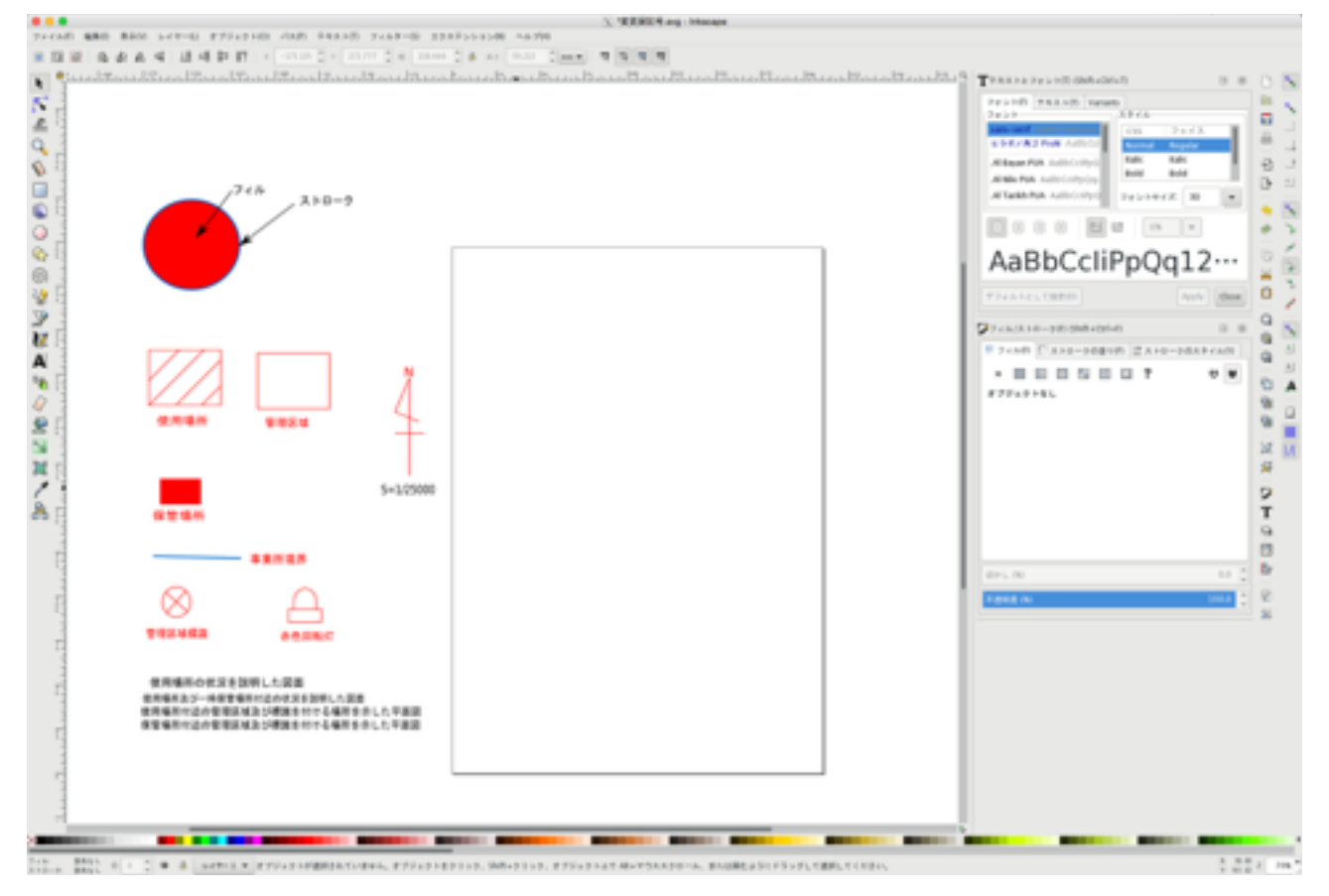

## 判らないことは、下記URLへ

<http://inkscapedesign.web.fc2.com>

ダウンロードは、下記窓の杜から

https://forest.watch.impress.co.jp/library/software/inkscape/